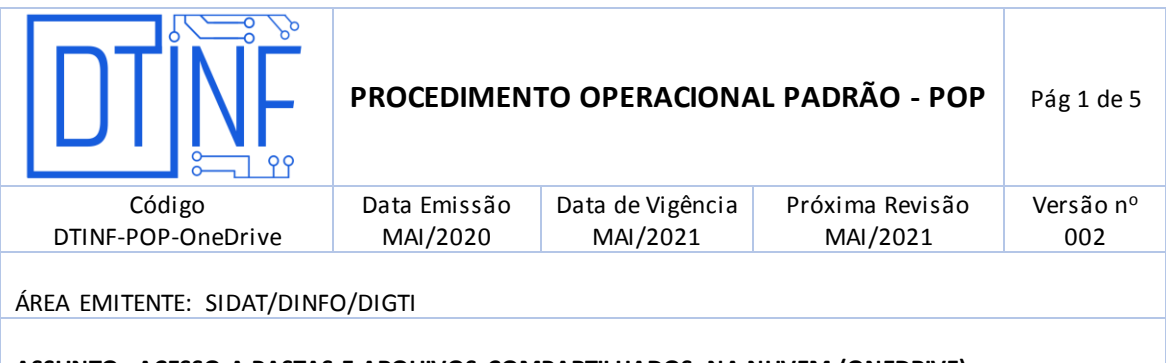

#### **ASSUNTO: ACESSO A PASTAS E ARQUIVOS COMPARTILHADOS NA NUVEM (ONEDRIVE)**

#### **1. OBJETIVO**

Demonstrar os passos para o compartilhamento de arquivos a todos os servidores pertencentes a um grupo de e-mail (divisões/seções) onde estão alocados.

#### **2. ESCOPO**

Aplica-se aos servidores técnico-administrativos e docentes lotados no Cefet/RJ.

#### **3. DEFINIÇÕES**

**Trabalho remoto**: o exercício de atividades relacionadas ao escopo do Cefet/RJ, sendo executadas fora dos *Campi*, mediante a utilização de tecnologias de informação e de comunicação, desde que não se constituam como trabalho externo, conforme o previsto no Art. 75-B da Lei Nº 13.467, de 13 de Julho de 2017.

#### **4. RECURSOS NECESSÁRIOS**

Para que o compartilhamento de arquivos seja utilizado, se faz necessário a utilização do e-mail institucional.

- 4.1. Criação do e-mail institucional [\(http://registro.cefet-rj.br\)](http://registro.cefet-rj.br/)
- 4.2. Acessar o e-mail
- 4.3. Verificar se seu e-mail está inserido em um grupo
- 4.4. Seguir o procedimento abaixo

#### **5. COMPARTILHAMENTO DO ARQUIVO COM TODOS OS USUÁRIOS DO GRUPO**

Este procedimento visa compartilhar (com todos os usuários do mesmo grupo) tenham acesso aos arquivos e pastas

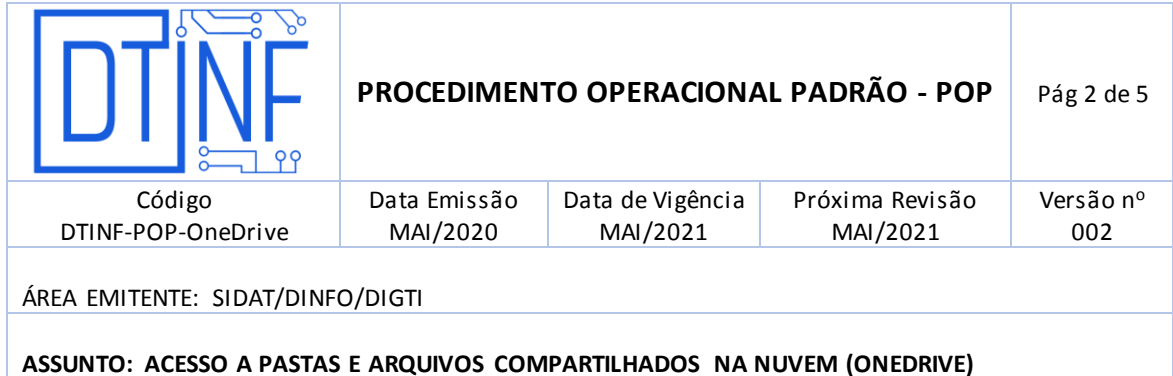

5.1. Acessar o Grupo dentro do E-mail institucional e Adicionar a Favoritos no ícone de estrela

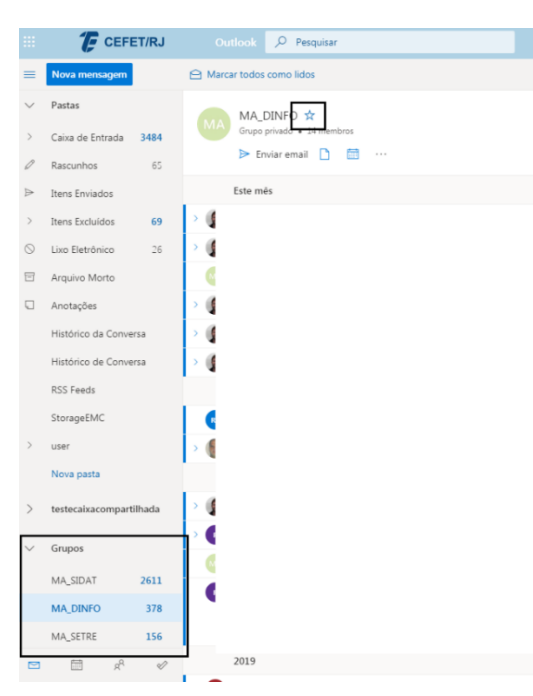

5.2. Clicar no ícone de três pontos e clicar em site, para ir ao Sharepoint do grupo

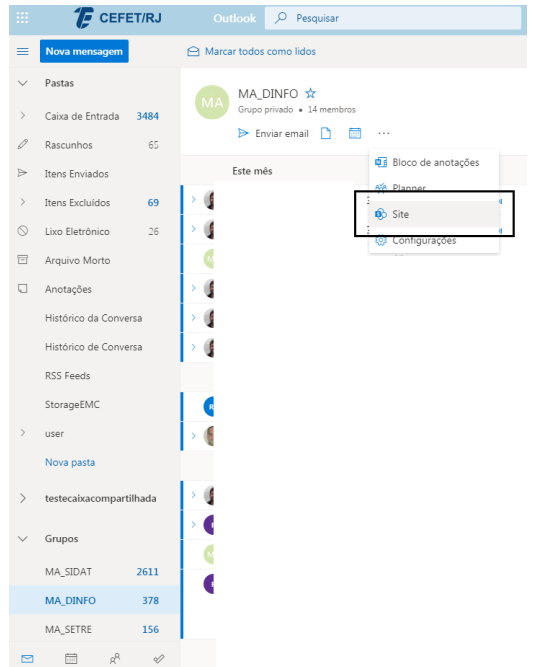

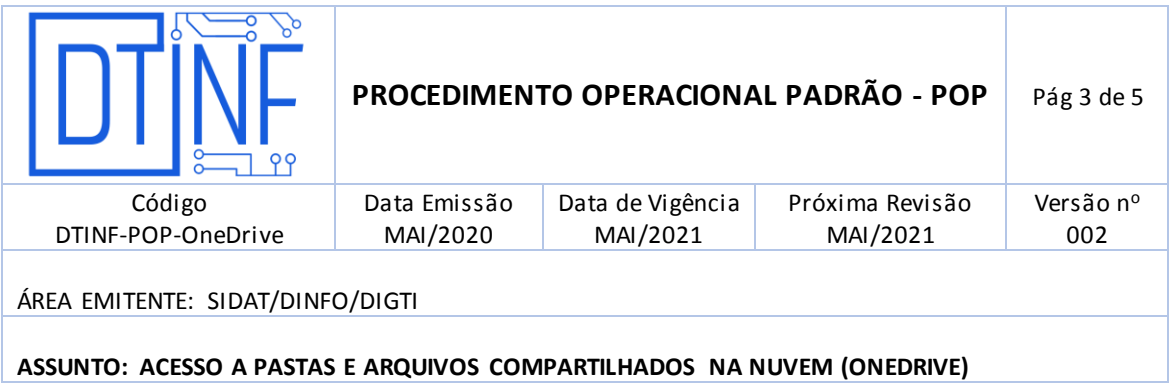

5.3. Clicar em "Seguindo" no canto superior direito e clicar em "Documentos"

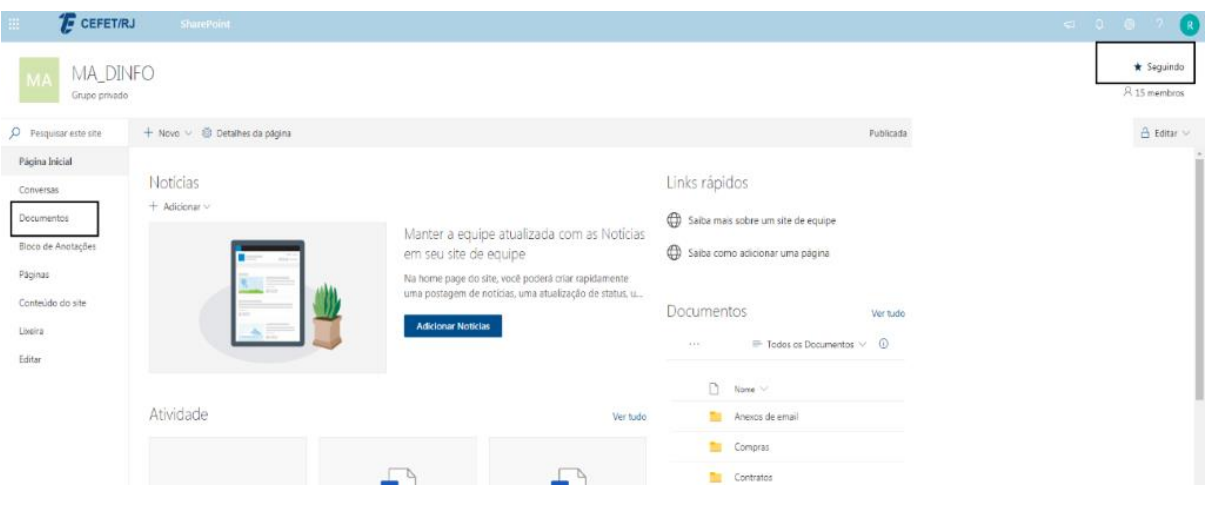

5.4. Clicar em Novo e criar uma nova pasta

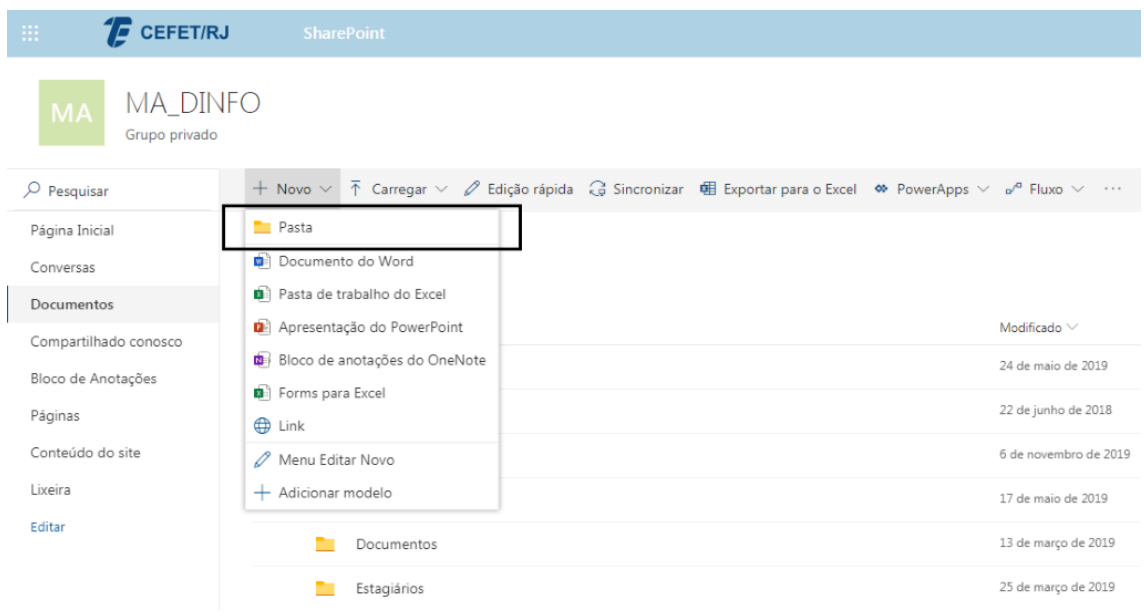

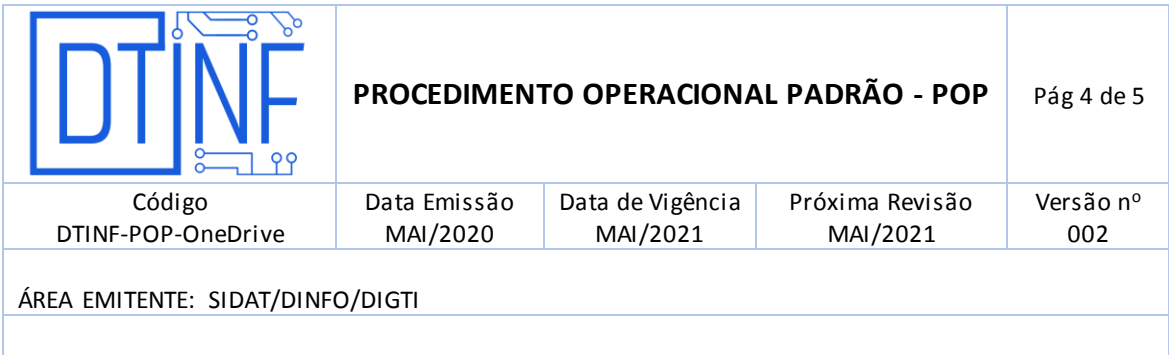

# **ASSUNTO: ACESSO A PASTAS E ARQUIVOS COMPARTILHADOS NA NUVEM (ONEDRIVE)**

### 5.5. Clicar no Ícone superior esquerdo e acessar o OneDrive

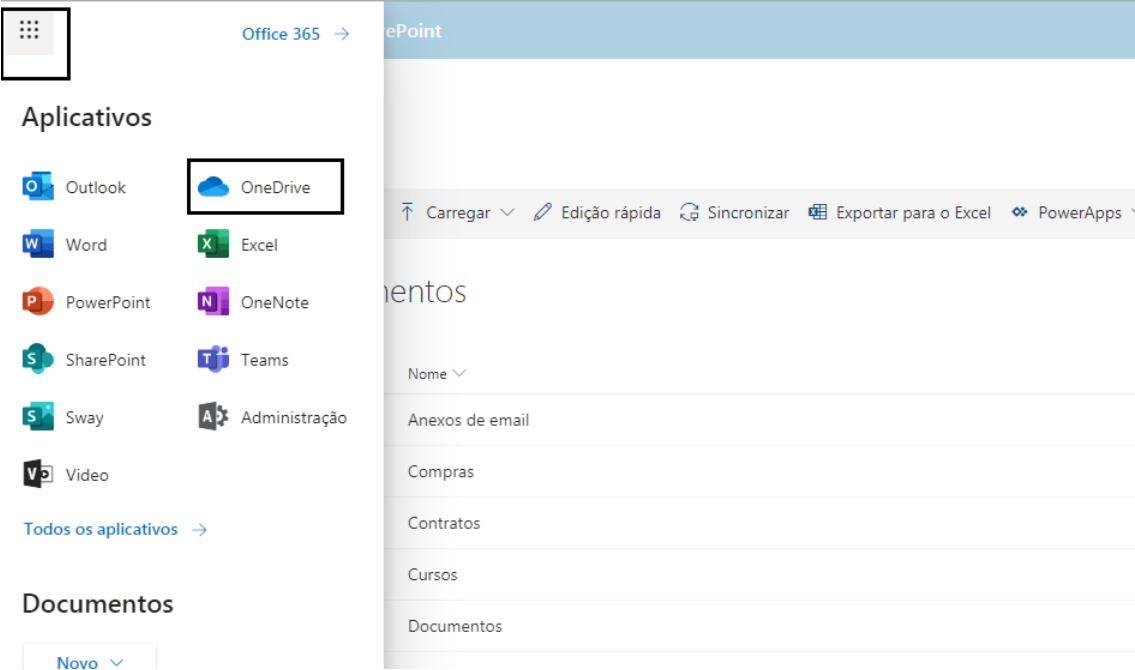

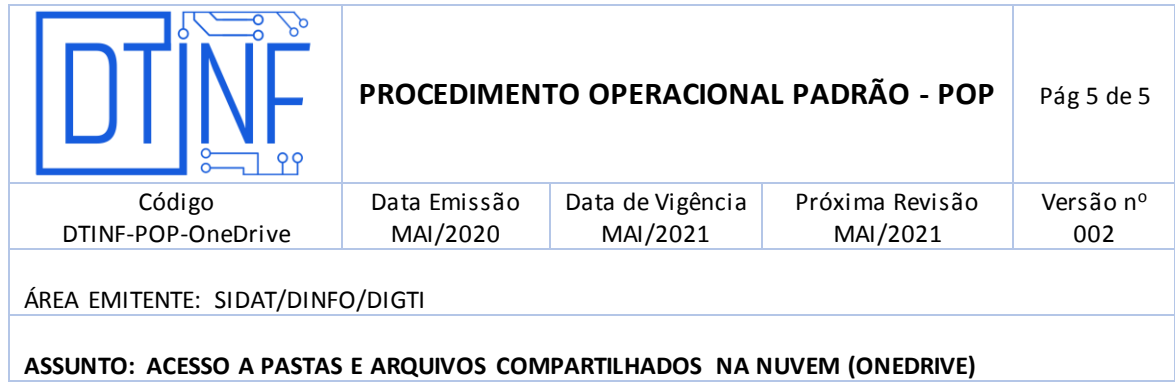

## 5.6. Verificar se a pasta apareceu em Bibliotecas Compartilhadas no OneDrive

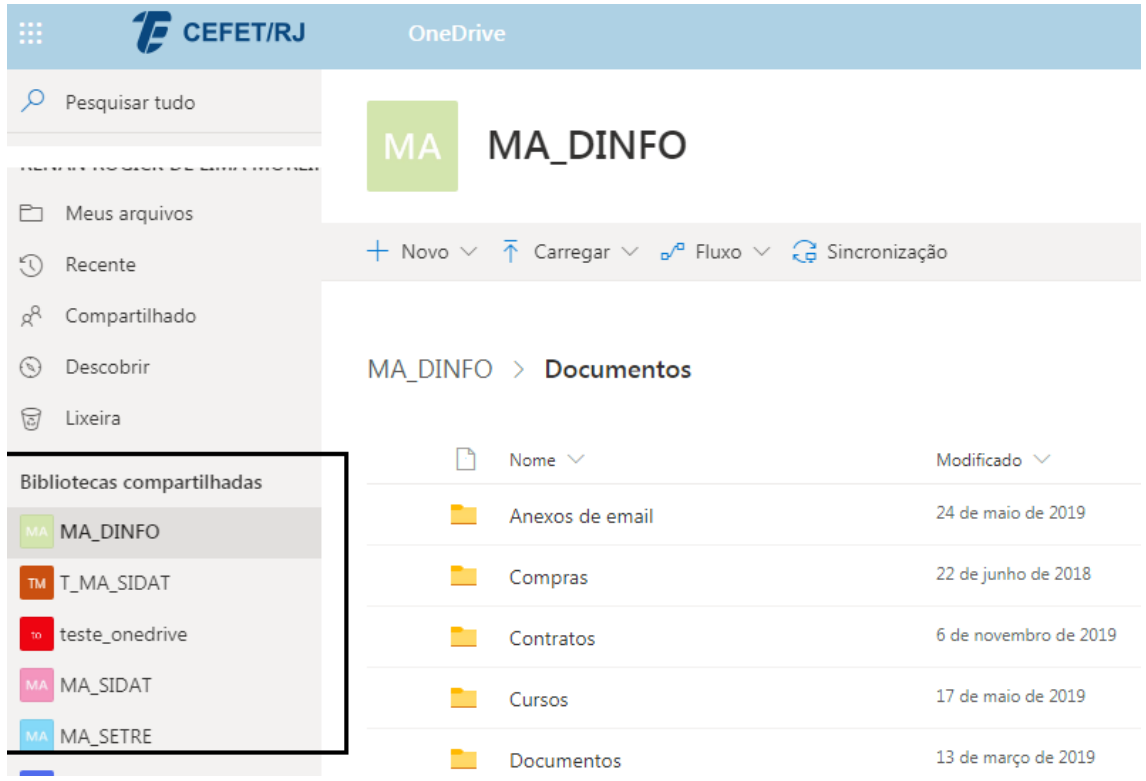

**Nota: Caso não tenha aparecido, continuar usando por algumas horas pelo Sharepoint (passo 5.3). Não aparecendo, abrir chamado para suporte remoto ou presencial.**

.